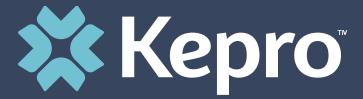

# COLORADO UTILIZATION MANAGEMENT

System Overview Training for IHRP 2.0

# Housekeeping

Audio or sound issues- call into the phone conference line

#### (Audio only)

- Please turn off your camera and keep yourself on mute.
- **Google Chrome** is the preferred internet browser- to avoid potential technical issues please sign in using Google Chrome.
- Recorded sessions of the webinars and training will be posted & available in the near future.
- If you are having difficulty seeing the PowerPoint presentation, please make sure you are looking at the right screen in Teams.
- You will not be able to see the presentation, access the chat box for questions, or receive the link to attendance
  if you do not join the webinar.

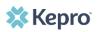

# **House Keeping Items**

#### **Accessing Chat in Teams**

On the Teams meeting screen  $\rightarrow$  Go to the tool bar and click on the 'Message' button at the bottom half of the screen.

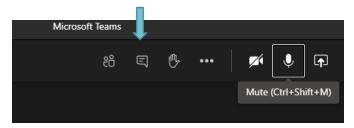

Meeting Chat → You will now see a list (on the right side of the screen) the Meeting chat. Type new message to all participants in the meeting

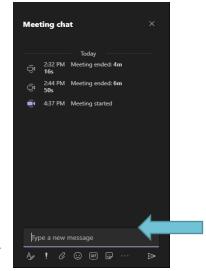

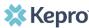

# Agenda

- 1. Provider Login
- 2. Creating a Case
- 3. Entering Information
- 4. Uploading Documents
- 5. Responding to Pends
- 6. Revisions
- 7. Reconsiderations/Peer to Peer
- 8. Additional Resources and Support

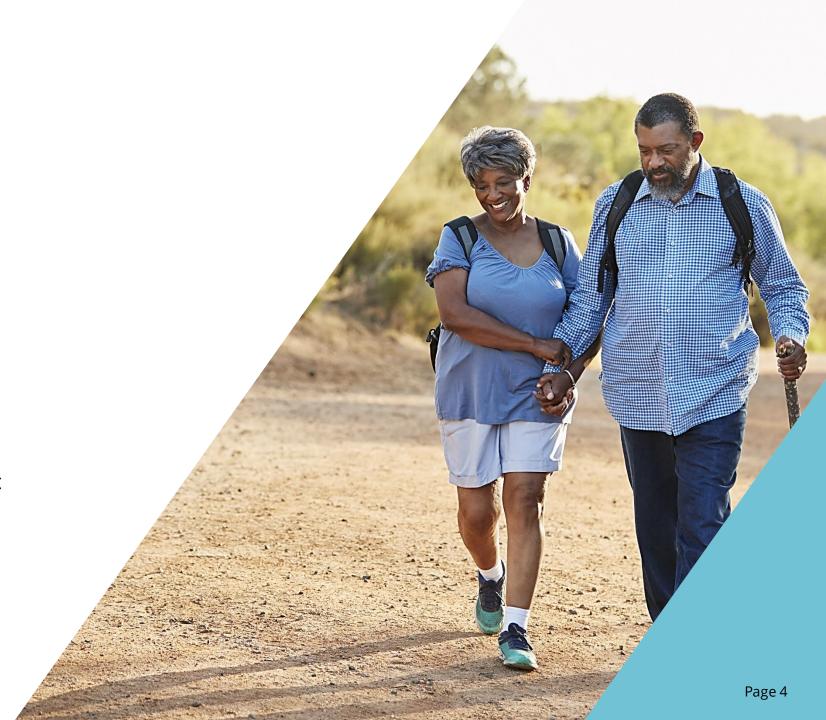

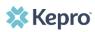

# **Provider Login**

- Customer/Provider users are any users who do not have a Kepro account or Kepro.com email address.
- These users should use the login button under the Customer/Provider heading to the right-hand side of the login page
- After entering the Atrezzo Provider portal URL <a href="https://portal.kepro.com/">https://portal.kepro.com/</a> the login page will display
- Atrezzo User Guide: Registration and Login Information

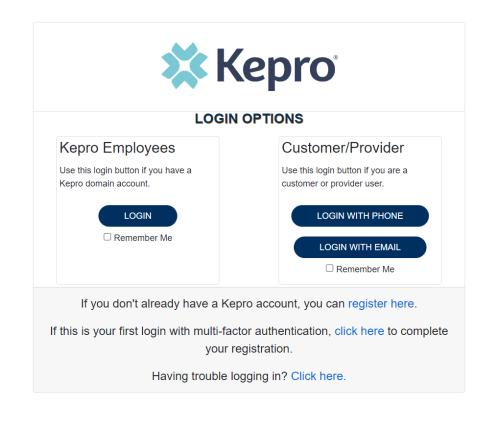

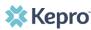

### **Create Case**

- Once logged in you will be taken to the Arezzo home screen.
- This defaults to display "Request Saved But Not Submitted".
- From the home page, click Create Case.

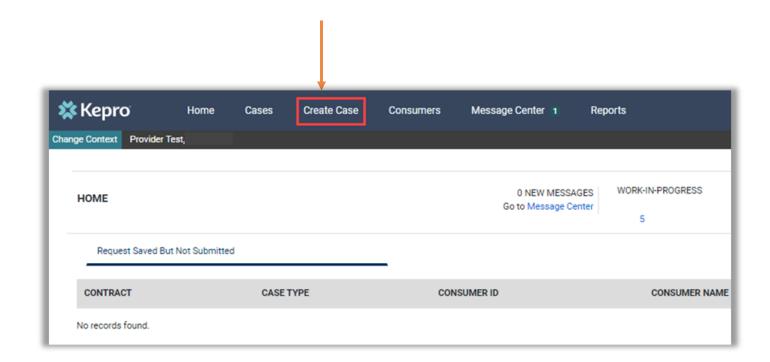

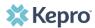

### **Consumer Search**

- Some information on this page will auto populate.
- If Case Type, does not prepopulate, select UM.
- Select Inpatient in the Request Type dropdown.
- Then place the member's Medicaid ID in the Subscriber ID box and select Search.
- If you do not have the member ID, you will need the full name and DOB.

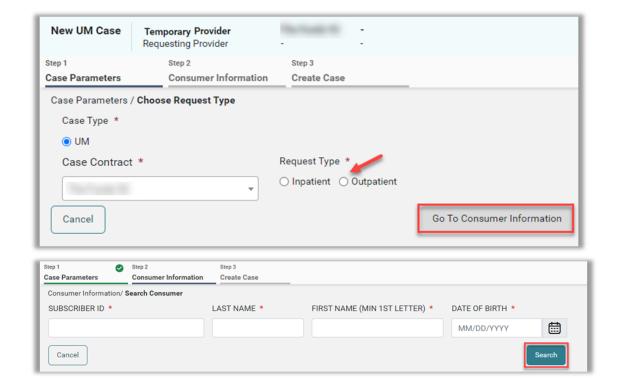

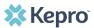

### **Consumer Search**

- The Member's name will generate at the bottom.
- Click Choose to select the appropriate member.
- Review previous submitted requests to ensure no duplicates.
- If no duplicates are found, click **Create Case**.

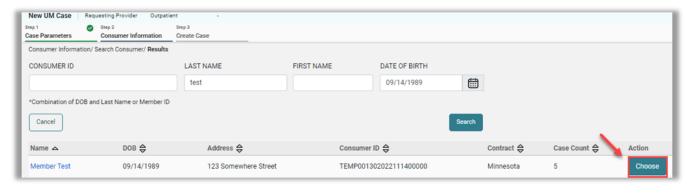

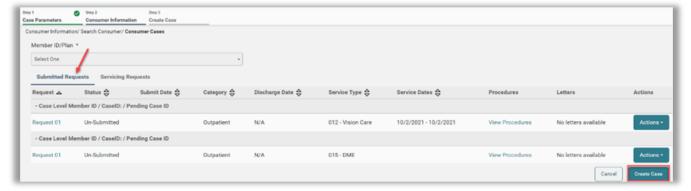

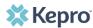

# **Creating Temporary Consumer**

- Enter member's name and date of birth.
- Click Search.
- If member does not have a Medicaid ID yet, results will show no records found.
- Click Add Temporary Consumer.

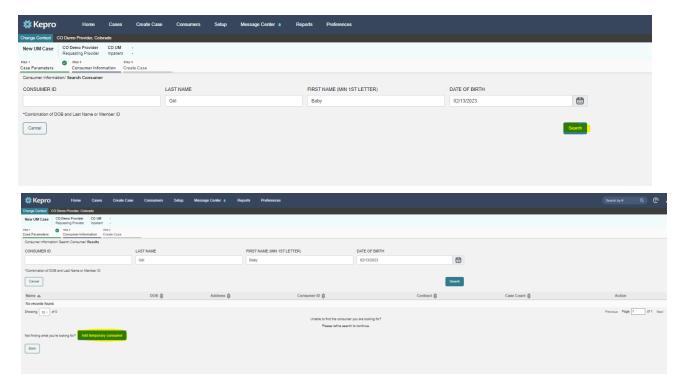

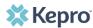

# **Create Temporary Customer**

- Complete all required fields with member's demographics.
- Click Create Temporary Consumer.

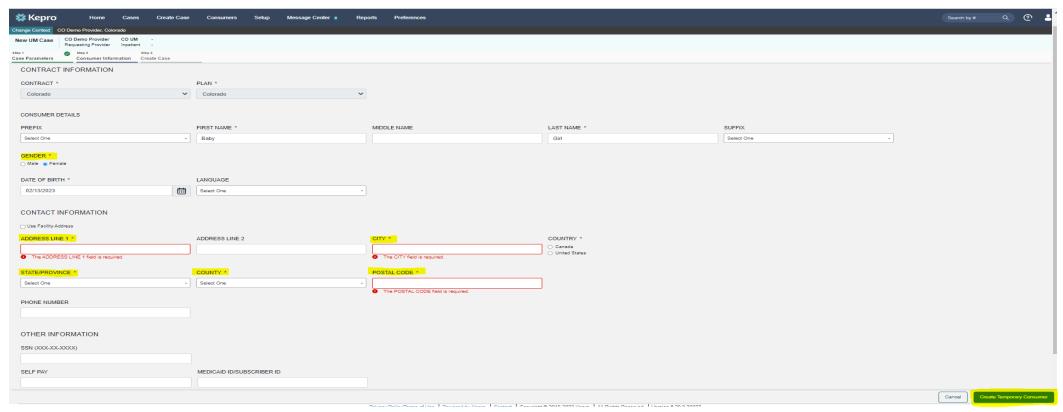

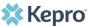

### **Create Case**

- Review previous submitted request to ensure no duplicates.
- If no duplicates are found, click **Create Case**.
- Review disclaimer stating case will be created but not submitted.
- Click Create Case.

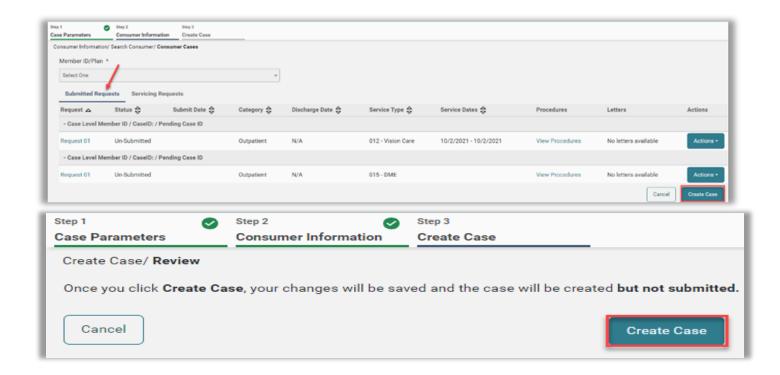

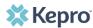

### **Create Case**

The case has been created, notice the additional steps now listed.

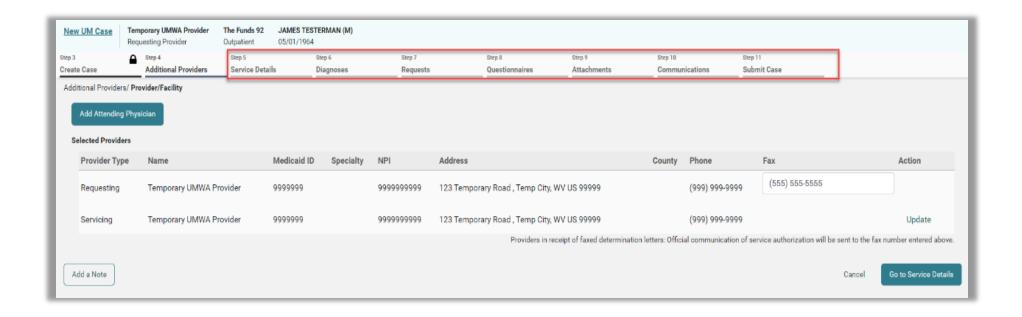

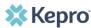

#### **Helpful Hints**

- The Servicing Provider is the billing provider and who will get paid.
- The Servicing Provider and Requesting Provider may or may not have same NPI.
- Attending (Ordering) Provider is not required but is recommended.

# **Entering Provider Information**

The next screen will be where you enter all the information for the service being requested.

At the top there is a selection for EXPAND ALL. Please select this and work from the top down.

| Section in Atrezzo                    | Who should be entered                                                             |
|---------------------------------------|-----------------------------------------------------------------------------------|
| Servicing Provider (Billing Provider) | Hospital                                                                          |
| Requesting Provider                   | Hospital/Hospital System/Surgeon                                                  |
| Attending Provider (ordering)         | M.D., D.O., P.A., N.P.<br>(Physician, Physician Assistant, Nurse<br>Practitioner) |

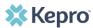

## **Add Providers**

- Review selected providers.
- Click **Update** to make changes to servicing providers, if necessary.

Specialty 🖨

NPI ⇔

999999999

Search for new provider.

Select One Search Results

Temporary

First Name A

Showing 10 ▼ of 1

Click Choose to add the updated servicing provider.

Last Name 🖨

Provider

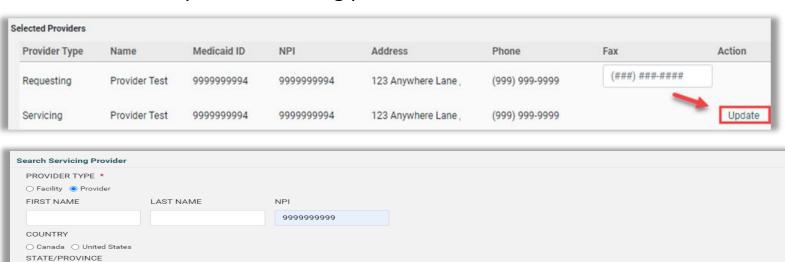

Medicaid ID ⇔

9999999

Address 会

, , US

Country 🔷

County 🖨

Previous Page 1

Action

of 1 Next

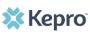

# **Add Attending Physician**

- Click Add Attending Physician, if applicable.
- Search for Physician.
- Click Choose to add the attending physician.

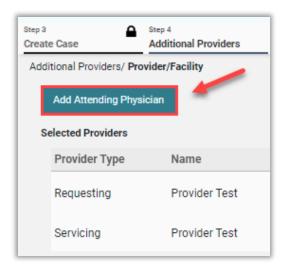

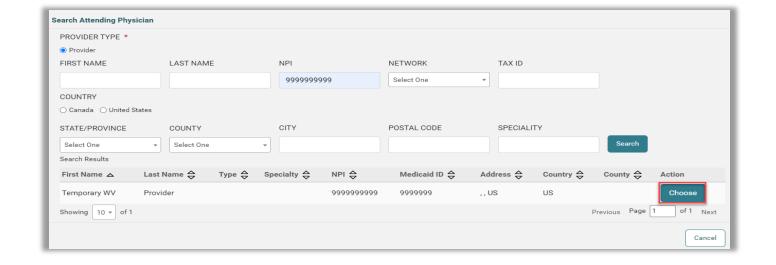

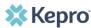

### **Service Details**

- Enter fax number if not auto populated.
- Click Go to Service Details.
- Select appropriate options from drop downs.
- Click Go to Diagnosis.

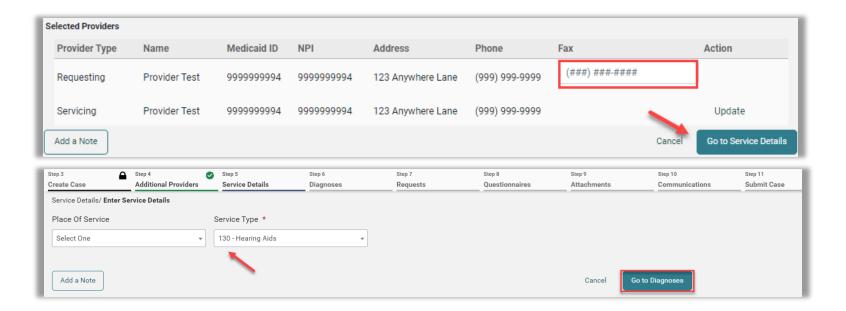

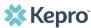

# **Enter Diagnosis**

- Select appropriate Code Type.
- Enter diagnosis code or description in search box.
- Click Go to Requests
- Repeat these steps to add all necessary diagnosis codes.
- To set a primary diagnosis, you can drag and drop to top of list.

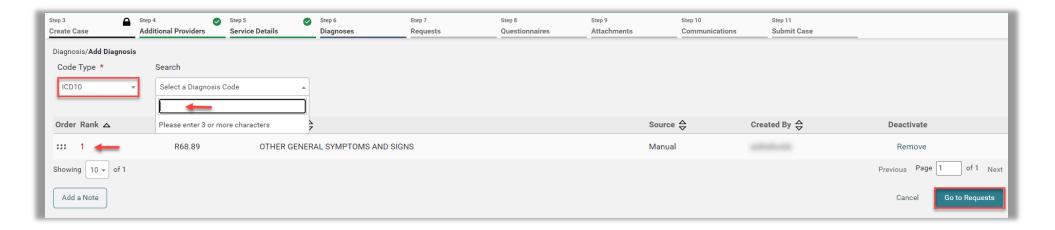

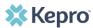

# Request Type

- Select Request Type.
- Click **Add a Note**, if applicable.
- Click Go to Procedures.
- Code Type will default but can be changed if needed.
- Enter and select appropriate code.
- Repeat to add all necessary codes.

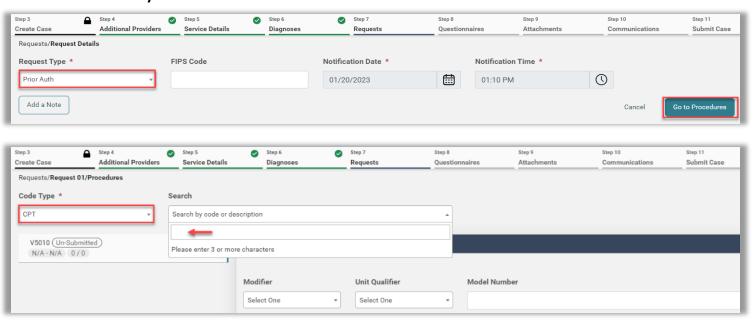

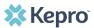

# **Length of Stay**

- Inpatient cases, click into the **Length of Stay (LOS)** field.
- Enter Requested Start Date.
- Enter Requested End Date.
- Enter Requested Duration.
- Entries will autosave.

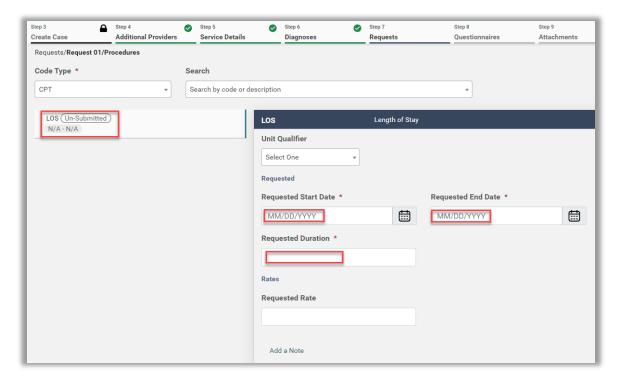

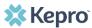

### Questionnaires

- Click Go to Questionnaires, if applicable.
- Click Jump to Submit if you do not need to provide any questionnaires, attachments or communications.
- All required questionnaires will be populated.
- Click **Take** to open the questionnaire in a new tab.

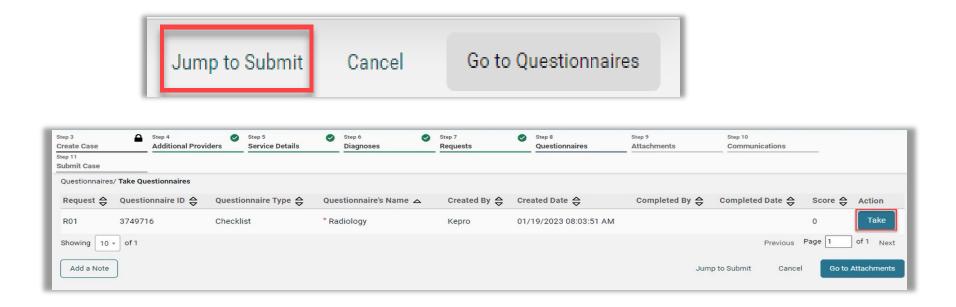

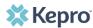

### **Take Questionnaire**

- Answer all questions.
- Click Mark as Complete to return to the case wizard.
- Repeat this process with all questionnaires.
- Then, click **Go To Attachments**.

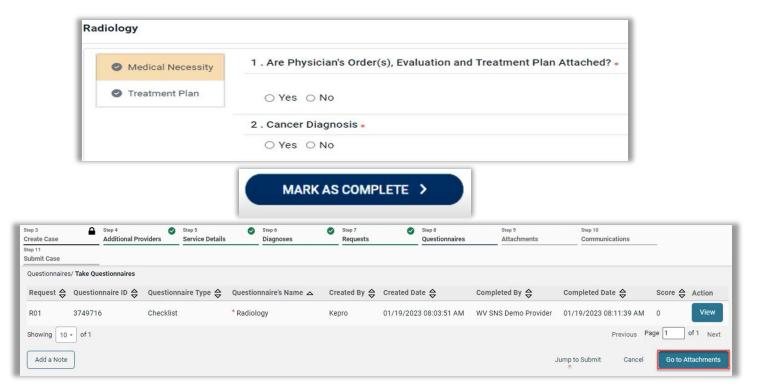

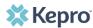

### **Attachments/Documents**

- Click Upload a Document.
- Select the appropriate **Document Type**.
- Add the document by dragging and dropping or clicking Browse.
- Click Upload.

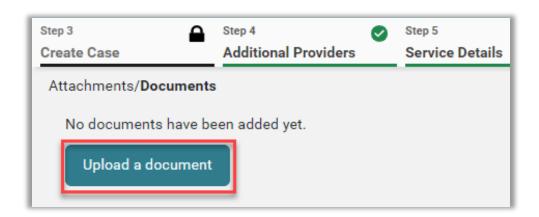

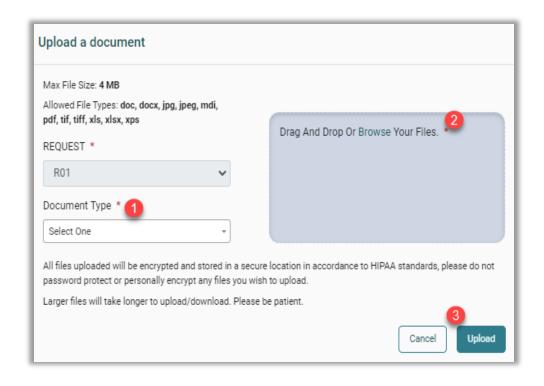

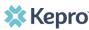

### **Add Communications**

- Click Go to Communications.
- To add additional information, click Add a Note.
- If additional information is not needed, click <u>Jump to Submit</u>.

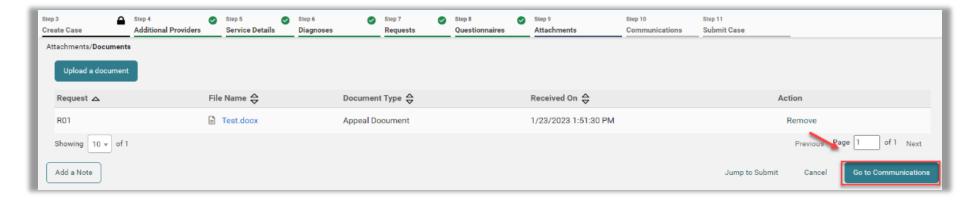

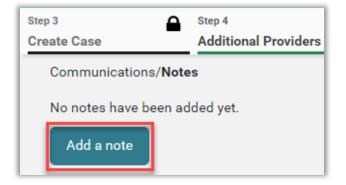

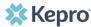

### **Add Note**

- Enter note in the text box and click Add Note to save.
- Click Go to Submit.

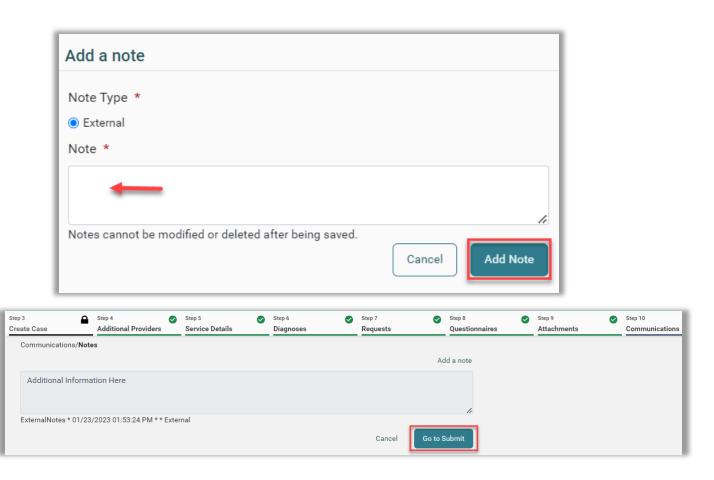

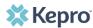

### **Review Case**

- The review page will display cards of all information entered.
- If needed, click **Update** on the appropriate card to edit a specific section.
- Once complete, click **Submit**.

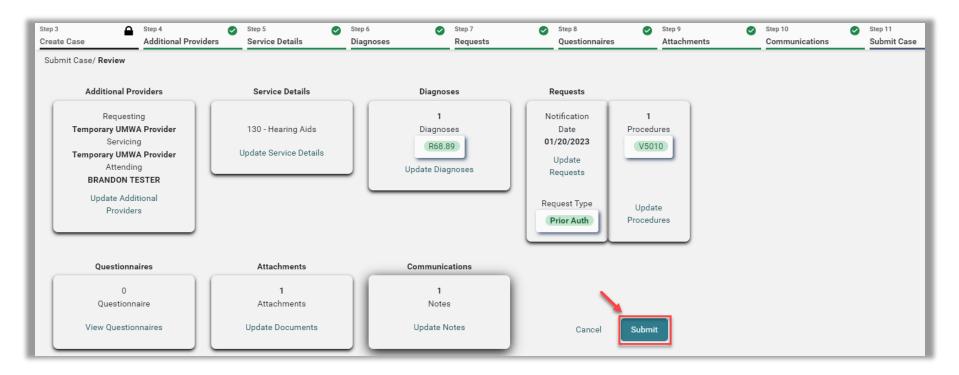

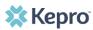

## Disclaimer

Read the disclaimer and click **Agree**.

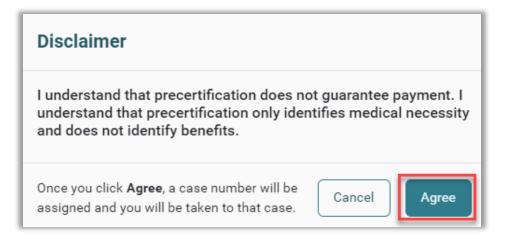

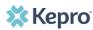

### Case ID

- The system will submit the case and the submitted case will display.
- Note the Case ID which is specific to this request and can be used for tracking status.

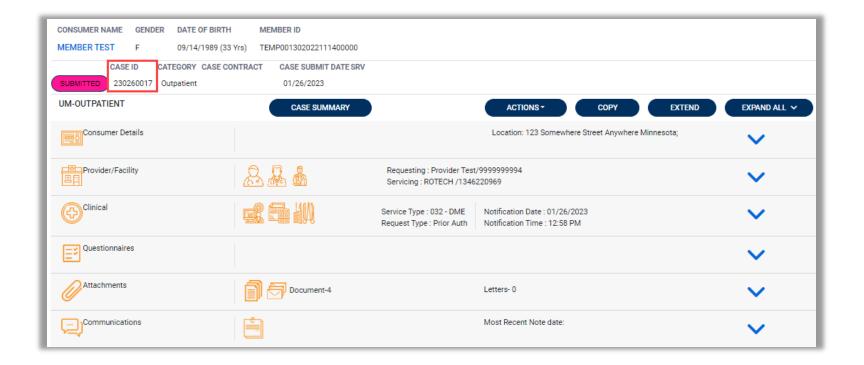

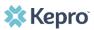

# **Submitting Additional Information**

Once a case is submitted you are still able to submit additional information, request a revision, reconsideration, or peer-to-peer review.

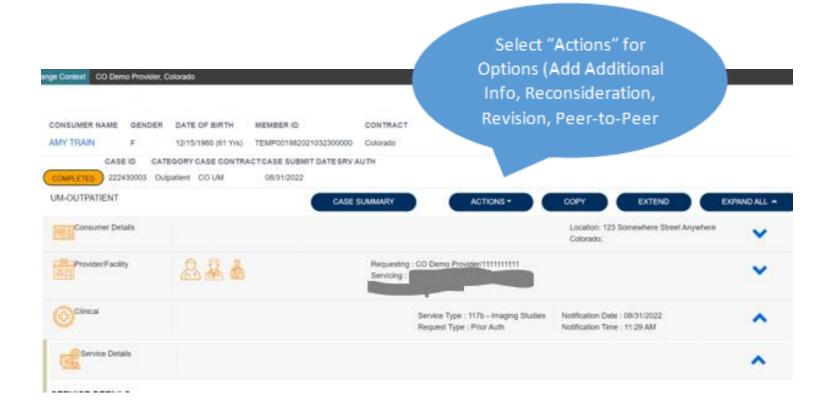

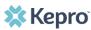

# **Adding Actions**

Here you will choose from the dropdown which action is needed.

Select the Option Needed

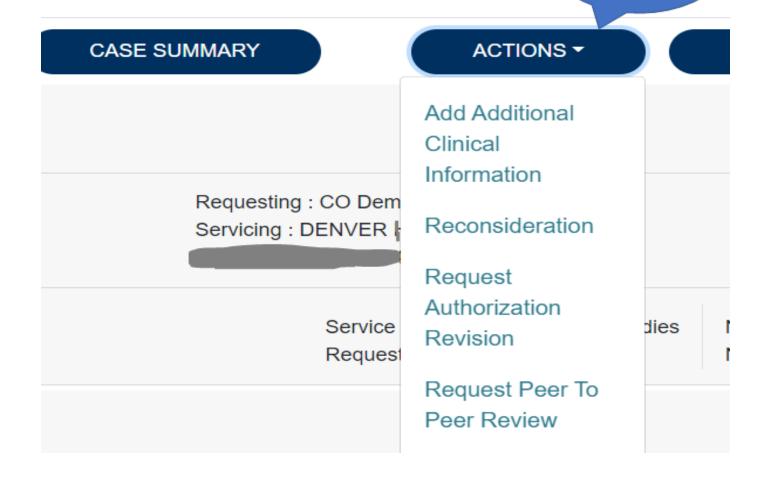

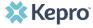

### **Selecting Request**

Select the appropriate request and click next.

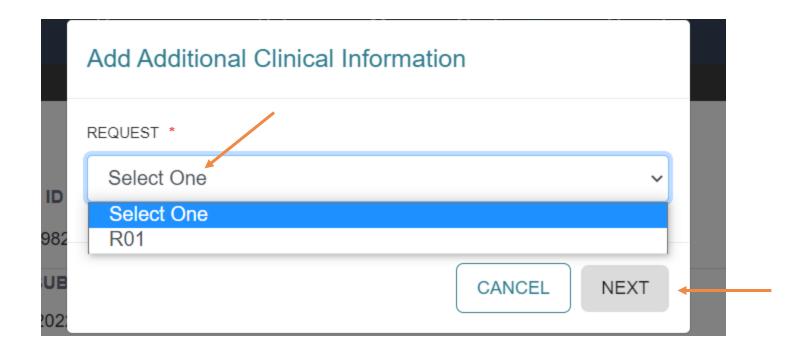

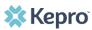

This is where you will add any additional notes or documents if needed.

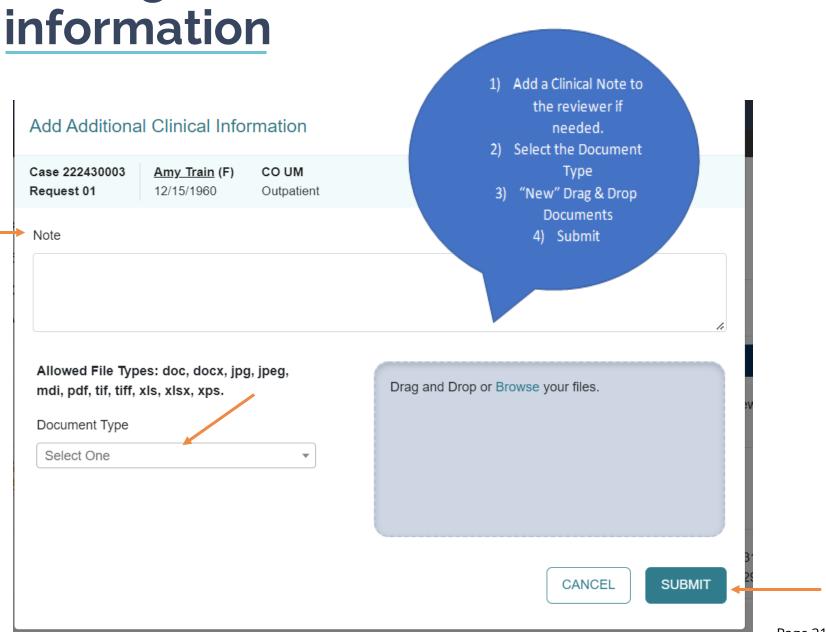

Adding additional clinical

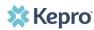

# **Uploading Documents**

- Select the documents to Drag & Drop into the box
- Submit

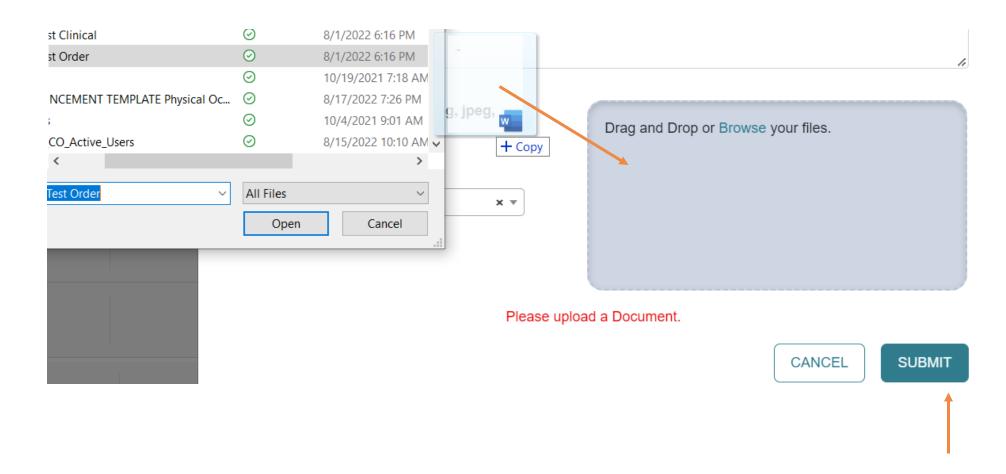

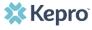

# **Verifying New Information**

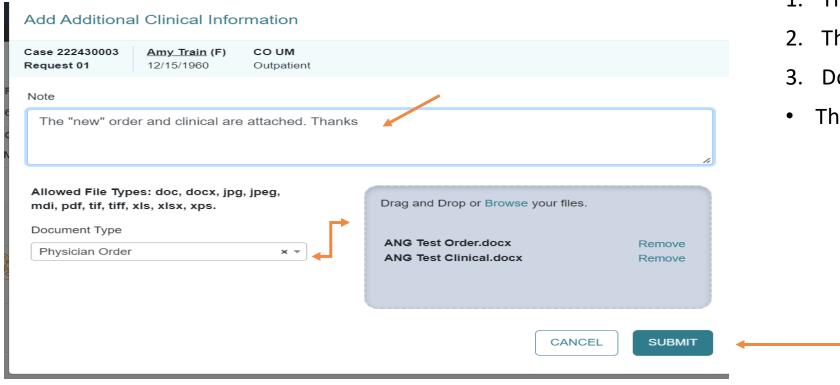

- 1. The note is visible.
- 2. The Document Type is Chosen.
- 3. Document(s) Uploaded.
- Then click Submit.

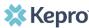

# **Viewing Additional Info**

Once additional information has been submitted the case status will not change. You can verify the items were added by viewing the documents or notes section.

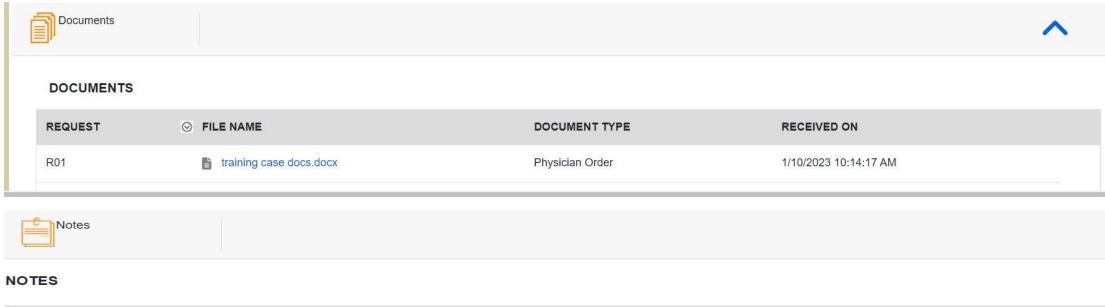

| REQUEST | DATE/TIME              | NOTE TYPE                   |
|---------|------------------------|-----------------------------|
| R01     | 01/10/2023 10:14:18 AM | AdditionalClinicalInfoNotes |

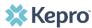

NOTE:

add note

### **Resources for Providers**

24-hour/365 days provider Atrezzo portal can be accessed at <a href="mailto:portal.kepro.com">portal.kepro.com</a>

Provider Communication and Support email: <a href="mailto:coproviderissue@kepro.com">coproviderissue@kepro.com</a>

Provider Education and Outreach, along with System Training materials (including Video recordings and FAQ) are located at <a href="https://doi.org/10.2016/journal.com/">https://doi.org/10.2016/journal.com/</a>

Provider Manual is posted at <a href="https://hccolorado.gov/par">hcpf.colorado.gov/par</a>

Inpatient Hospital Review Program Information: <a href="https://hcpf.colorado.gov/IHRP">https://hcpf.colorado.gov/IHRP</a>

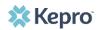

**Additional Resources & Support** 

For escalated concerns please contact: hcpf\_um@state.co.us

**Contact Info** 

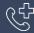

Kepro Call Center: 720-689-6340

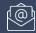

COproviderissue@kepro.com

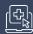

Coproviderregistration@kepro.com

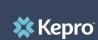

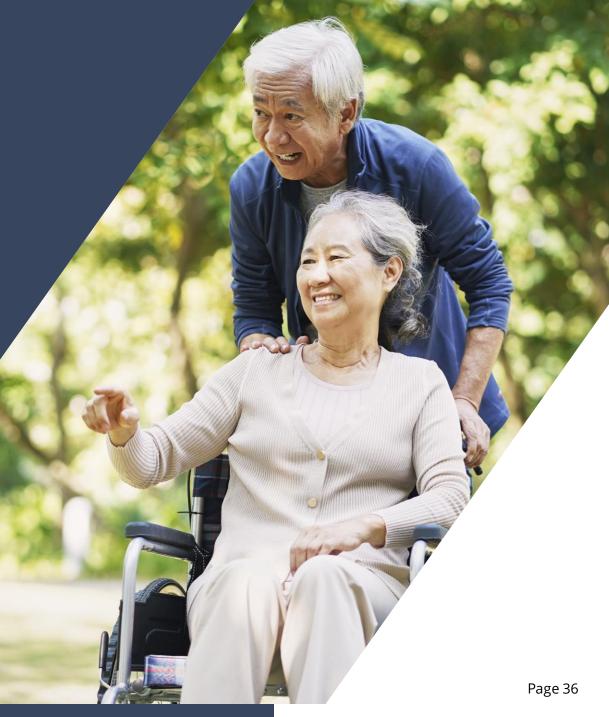